## **OverDrive®**

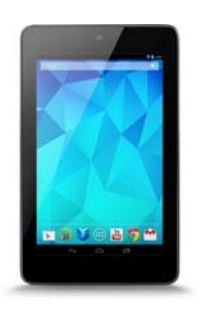

**forAndroid devices** 

**(Samsung, HP, Google, etc.)**

*You must have a wireless or data connection during this process.* 

- 1. From the Google Play app store, download the Overdrive Media Console app. Open app. Create an Overdrive account when prompted.
- 2. You can read books in two ways through the Overdrive App or through a Kindle app. You will need <sup>a</sup> (free) Adobe ID account If you want to read the books in the Overdrive app. Choose "Get a Free Adobe ID" and complete steps. You will need to download the Kindle app and have/create an Amazon account to read through their app.
- 3. Click menu button in upper left corner (three lines or "O").
- 4. Choose "Add <sup>a</sup> library" and search for "Libraries of Stevens County." Select our library. The next section will show a star next to the library name— select the star to add it as your favorite library.
- 5. Click menu button in upper left corner again— select library name. This will take you to our Overdrive.
- 6. Search for books either by browsing or using the magnifying glass on right. Click desired book. If you are sure you want to borrow the book, choose Borrow. If you want more information, choose More. *You can also add it to your Wish List to check out in the future (choose bookmark icon) or read a sample of the book (Sample).*
- 7. When you choose Borrow or Wish List, you will be asked to enter your library card number. If you want the device to remember your library card number, leave the option checked for "Remember my informaƟon…."
- 8. After login, your digital Bookshelf will appear. To download the book immediately, choose Download.\* Then choose from the following:
- A. Choose Kindle Book if you already have the Kindle App on your device and want to read through the Kindle app. It will take you to the Amazon checkout process (book will be free). Choose Get Library Book. You may get an immediate delivery confirmation page or you may have to select "Deliver Book to (*device name*)." Open the Kindle app to begin reading.
- B. Choose Adobe ePUB eBook to read through the Overdrive App. Then choose Confirm and Download. Title will download. Click the menu button, choose Bookshelf, then select book to begin reading.

\*An audiobook will begin downloading. To begin listening, choose the menu button, then Bookshelf, then select Ɵtle. WMA files are for Windows‐based devices.

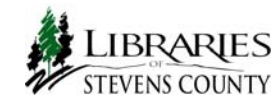